# imall

Chipsmall Limited consists of a professional team with an average of over 10 year of expertise in the distribution of electronic components. Based in Hongkong, we have already established firm and mutual-benefit business relationships with customers from, Europe, America and south Asia, supplying obsolete and hard-to-find components to meet their specific needs.

With the principle of "Quality Parts, Customers Priority, Honest Operation, and Considerate Service", our business mainly focus on the distribution of electronic components. Line cards we deal with include Microchip, ALPS, ROHM, Xilinx, Pulse, ON, Everlight and Freescale. Main products comprise IC, Modules, Potentiometer, IC Socket, Relay, Connector. Our parts cover such applications as commercial, industrial, and automotives areas.

We are looking forward to setting up business relationship with you and hope to provide you with the best service and solution. Let us make a better world for our industry!

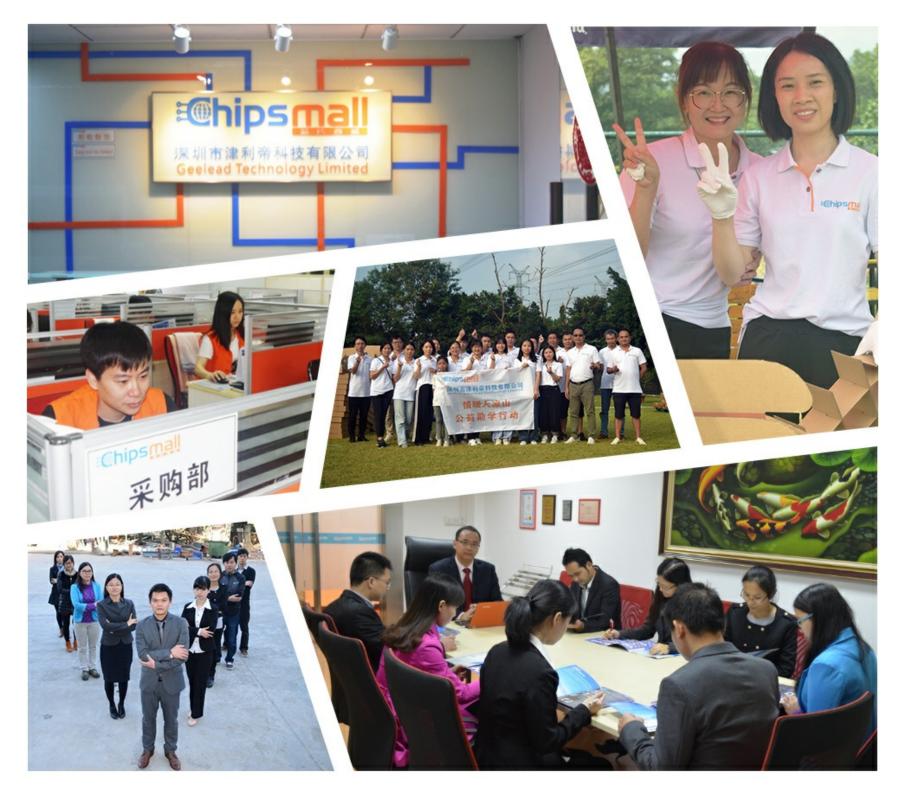

## Contact us

Tel: +86-755-8981 8866 Fax: +86-755-8427 6832 Email & Skype: info@chipsmall.com Web: www.chipsmall.com Address: A1208, Overseas Decoration Building, #122 Zhenhua RD., Futian, Shenzhen, China

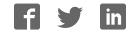

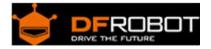

### RLY-8-POE Relay Controller DFR0289

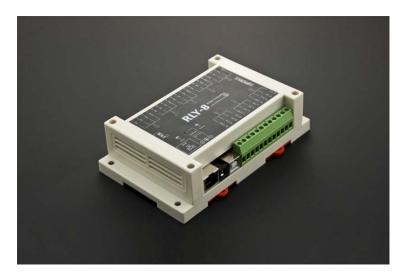

#### Contents

- 1 Introduction
- 2 Specification
- 3 Tutorial
  - 3.1 Requirements
    3.2 Connection Diagram
    3.3 PC Control POE Relay
    3.3.1 Open the Software
    3.3.2 Enter control panel
    3.3.3 Control the POE relay with network
    3.3.4 Control the POE relay with USB
    3.3.5 Reset and Restore Factory Settings
    3.4 Result
- 4 FAQ

#### Introduction

With ethernet relay, IOT has become so easy. RLY-8-POE-USB is a POE&USB controlled 8 channel relay controller based on STM32. With this module users can be able to do remote control/switching power supply centralized management, the purpose of this product can be directly by net POE power supply switch power supply is connected to the Internet, so you just need to a cable link equipment, suitable for: home decoration, hotel, shopping mall management, Internet cafes, karaoke time, daily office, stores monitoring, networking, industrial control equipment, test equipment, power control, unattended, underground pipes, mining equipment, ships, machine room, street lamp management, intelligent management and centralized management.

RLY-8-POE-USB is an open communication protocol of network relay control products (wide area network operation on the router need to add port mapping) which can use all kinds of network tools to directly establish TCP connection and control.(DFRobot provides you with a set of control tools as a reference.)

This product supports USB function, Plug the USB directly into the computer. The control and parameter setting can be controlled by using binary communication protocol through USB. Of course, you can also use the other controller directly control the RLY-8 through USB.

This product can be achieved through a wide area network or LAN control relay module. So as to realize the remote control electric appliance switch to achieve the purpose of centralized management of power supply.

This product can be used in ordinary power adapter as power supply, but also through the POE as power supply switch to direct power and networking. So you can only need to connect a cable connected to the device, you can achieve power supply and network control functions.

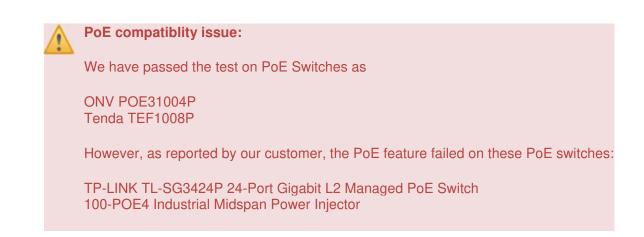

#### Specification

- Operating Voltage: DC:7-23V
- Relay number: 8
- Data Communication: TCP, USB-UART
- Network Configuration: support for DHCP static IP
- Power Consumption: Max 3.5W
- Maximum Control: 277VAC-10A/125VAC-12A
- Control Mode: Based on the IP address, the network sends the TCP data packets / through the USB-UART port to control the on-board relay switch.
- Factory Settings: IP:192.168.1.10, port number: 2000
- Weight: 530g
- Size: 90.10mm \* 144.8mm \*40mm

#### Tutorial

This tutorial will teach you how to configure and use RLY-8-POE Relay Controller.

Requirements

•

•

Hardware POE Relay x1 PC X1 USB to UART or ethernet cable POE Ethernet switch or ordinary Ethernet switch Software updata computer software & usb driver Click to Download https://github.com/nxcosa/RLY-8-Relay-Controller

#### **Connection Diagram**

We have two ways for the connection, one is through the cable, the other is through the USB, of course, you can use them the same time.

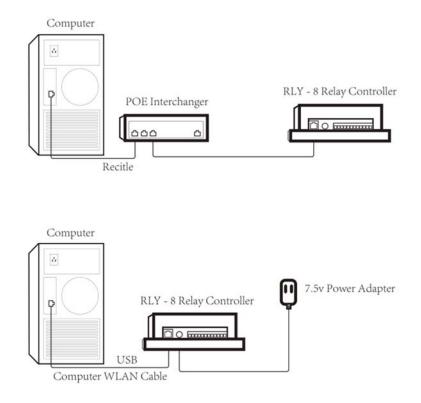

**NOTE**: If you choose directly connect to the computer. Then the computer have to be set to a fixed IP, you can set computer's IP as 192.168.1.8, netmask 255.255.255.0, gateway 192.168.1.1

#### PC Control POE Relay

#### **Open the Software**

| codecs       2015/4/21 10:02         designer       2015/4/21 9:59         imageformats       2015/4/21 10:03         platforms       2015/4/21 10:37         sqldrivers       2015/4/21 10:00 | 文件夹<br>文件夹<br>文件夹                 |           |
|----------------------------------------------------------------------------------------------------|-----------------------------------|-----------|
| imageformats         2015/4/21 10:03           platforms         2015/4/21 10:37                                                                                                    | <ul><li>文件夹</li><li>文件夹</li></ul> |           |
| platforms 2015/4/21 10:37                                                                                                    | 文件夹                               |           |
|                                                                                                    |                                   |           |
| sqldrivers 2015/4/21 10:00                                                                                                    | who / ill other                   |           |
|                                                                                                    | ) 文件夹                             |           |
| Enternet_Com_Control.exe 20 5/11/4 10:07                                                                                                    | 应用程序                              | 725 KB    |
| icudt53.dll 2014/10/16 18:3                                                                                                    | 4 应用程序扩展                          | 21,061 KB |
| icuin53.dll 2014/10/16 18:3                                                                                                    | 4 应用程序扩展                          | 3,671 KB  |
| icuuc53.dll 2014/10/16 18:3                                                                                                    | 3 应用程序扩展                          | 2,045 KB  |
| libgcc_s_dw2-1.dll 2014/10/23 18:2                                                                                                    | 7 应用程序扩展                          | 118 KB    |
| libstdc++-6.dll 2014/10/23 18:2                                                                                                    | 27 应用程序扩展                         | 1,003 KB  |
| libwinpthread-1.dll 2014/10/23 18:2                                                                                                    | 7 应用程序扩展                          | 48 KB     |
| Qt5Core.dll 2015/3/31 9:01                                                                                                    | 应用程序扩展                            | 4,716 KB  |
| Qt5Gui.dll 2014/12/6 1:43                                                                                                    | 应用程序扩展                            | 5,090 KB  |
| Qt5Multimedia.dll 2014/12/6 2:41                                                                                                    | 应用程序扩展                            | 766 KB    |
| Qt5Network.dll 2014/12/6 1:38                                                                                                    | 应用程序扩展                            | 1,477 KB  |
| Qt5Script.dll 2014/12/6 5:42                                                                                                    | 应用程序扩展                            | 2,266 KB  |
| Qt5SerialPort.dll 2014/12/6 2:10                                                                                                    | 应用程序扩展                            | 94 KB     |
| Qt5Widgets.dll 2014/12/6 1:49                                                                                                    | 应用程序扩展                            | 6,315 KB  |

#### Enter control panel

Select the network, and then select the Network Control button, enter the network control interface

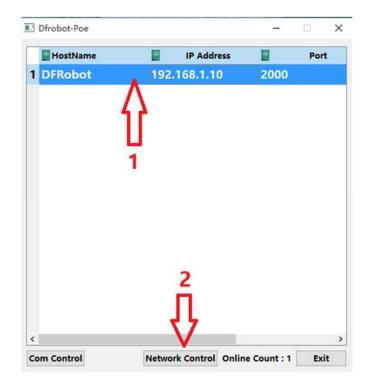

**NOTE**: It may take some time when the RIY-8 has just started to plug in the electric, please be patient waiting for the emergence of network list

**Control the POE relay with network** 

| Basic information :    |                        | Network information : |               | Com Information :    |     | DHCP Information : |     |
|------------------------|------------------------|-----------------------|---------------|----------------------|-----|--------------------|-----|
| Name: DFRobot          |                        | IP Address :          | 192.168.1.10  | 485Address : 0x 1    |     |                    |     |
|                        |                        | Network Mask :        | 255.255.255.0 |                      |     | DHCP Status : off  |     |
| Version : DfRobot V1.0 |                        | Gate Way :            | 192,168.1,1   | BaudRate : 115200 *  |     |                    |     |
|                        |                        | Port : 2000           |               |                      |     |                    |     |
| Change Name            | Ves                    | Change Ip             | Yes           | Change               | Yes | Change             | Ves |
|                        | ontrol :<br>elay1 : (  | on                    |               | Relay5 :             |     | en                 |     |
| Re                     |                        | on<br>on              | ]<            | Relay5 :<br>Relay6 : | •   | en<br>On           |     |
| Re                     | elay1 : (              |                       | ~             |                      | •   |                    |     |
| Re                     | elay1 : (<br>elay2 : ( | on                    | V             | Relay6 :             | •   | on                 |     |

**NOTE**: It is recommended to click the Get Status button to get the current state when you want to control the relay.

#### **Control the POE relay with USB**

RLY-8 is using STM32 MCU, please install the driver first!

| HostName  | IP Address   |      | Port | 1 |
|-----------|--------------|------|------|---|
| 1 DFRobot | 192.168.1.10 | 2000 |      |   |
|           | វ            |      |      |   |
|           | 1            |      |      |   |
|           |              |      |      |   |
|           |              |      |      |   |
| 2         |              |      |      |   |
| Î         |              |      |      |   |

| Com Se      | et           |                |               |                   | 1 ×                |
|-------------|--------------|----------------|---------------|-------------------|--------------------|
| Basic Infor | mation :     | Network infor  | mation :      | Com Information : | DHCP Information : |
| Name :      | Poe          | Ip Address :   | 192.168.1.10  | Com Number :      |                    |
| Address : 0 |              | Gate Way :     | 192.168.1.1   |                   | DHCP Status : on r |
| kodress : u | * 01         | Port :         | 2000          | BaudRate : 115200 |                    |
| Version :   | DfRobot V1.0 | Network Mask : | 253,255,255.0 |                   |                    |
|             | estart       | 4              | iet IP        | chang rate        | Get DHCP           |
| Change Na   | me Yes       | Change Ip      | Yes           | Open Com Close C  | om Change DHCF Ves |
| Relay Sta   | Relay1 :     | • •            |               | Relay5 :          | en :               |
|             | Relay2 :     | 00             |               | 1 Relay6 : 🧲      | en                 |
|             | Relay3 :     |                |               | Relay7 :          | an                 |
|             | Relay4 :     |                |               | Relays : 🧲        | an                 |
|             | Relay4:      |                |               |                   |                    |

#### **Reset and Restore Factory Settings**

On the device has a Reset button, Keep holding, when the lights began to flash, Has been bright, said the resumption of factory success.

#### Result

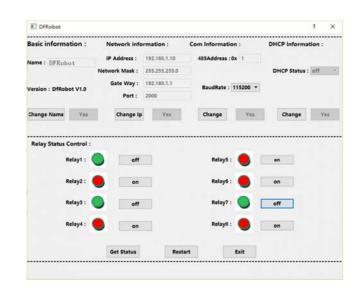

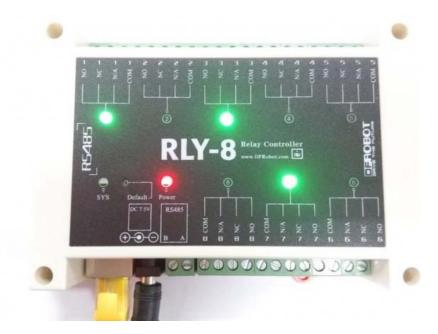

#### FAQ

There is no question about this product yet, if you have any problem or suggestions, you are welcome to email to us or post on our Forum! Thank you!

For any questions/advice/cool ideas to share, please visit the **DFRobot Forum** or email to **techsupport@dfrobot.com** 

Powered By DFRobot © 2008-2017